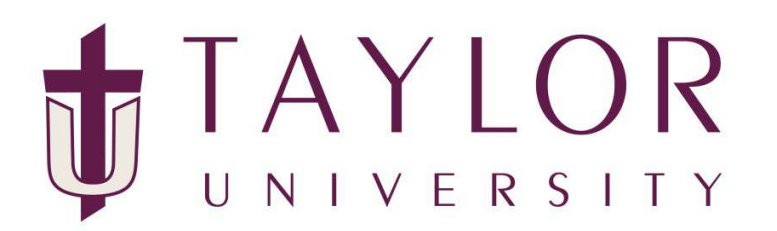

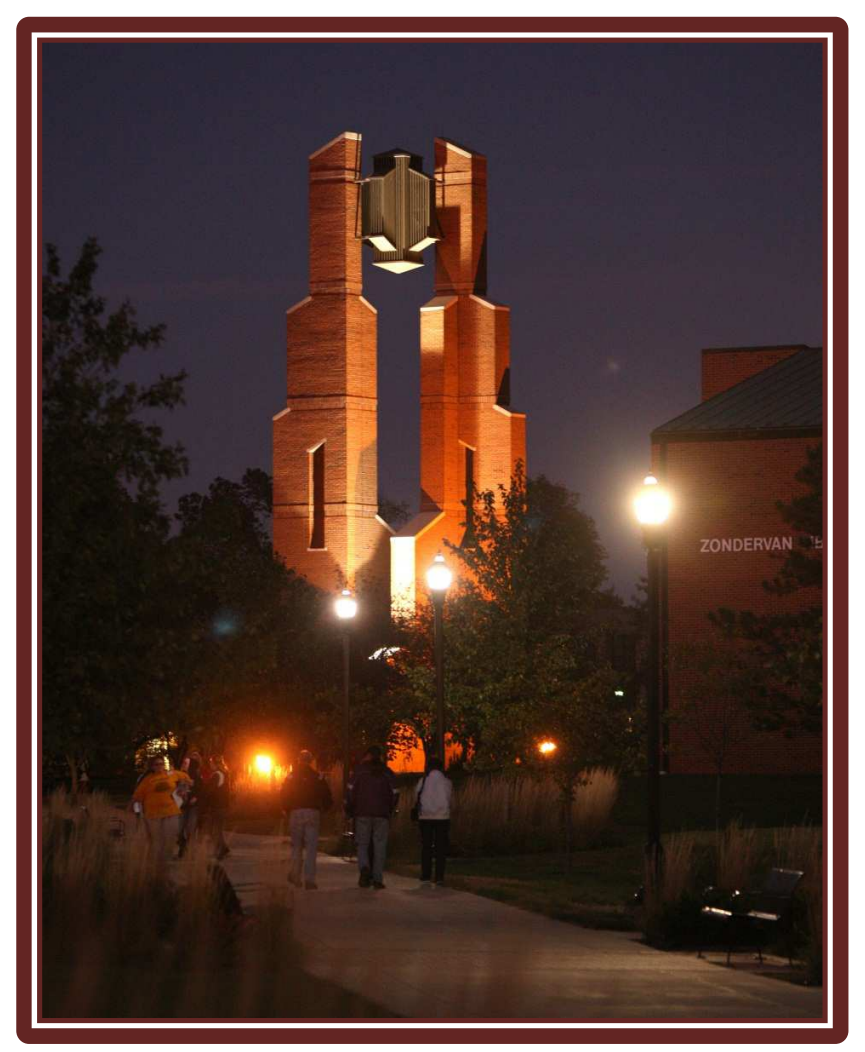

TOWER Proxy

Student Instructions

## **TOWER Proxy Student Instructions**

## **Introduction**

TOWER Proxy replaces TOWER4Parent in providing on-line access to your academic information to your parents. TOWER Proxy places you, the student in control of the entire process and allows you to authorize anyone with a valid e-mail address on-line access to your academic information.

## **\*\*\*FERPA Notice!\*\*\***

You the student control who is designated as a proxy and what information the individual can see. Designating an individual proxy privileges will not be interpreted by Taylor University as providing a FERPA release allowing the university to share additional private student information. If you wish to grant permission to the university to share private information with an individual, such as a parent, a signed FERPA release must be on file in the Registrar's Office.

## **Creating a proxy**

To provide an individual electronic access to your academic information, you must first create a proxy account.

- 1. Log into my.taylor.edu
- 2. Click on the TOWER link in my.taylor.edu
- 3. Once you are in TOWER, click on the TOWER Proxy tab.

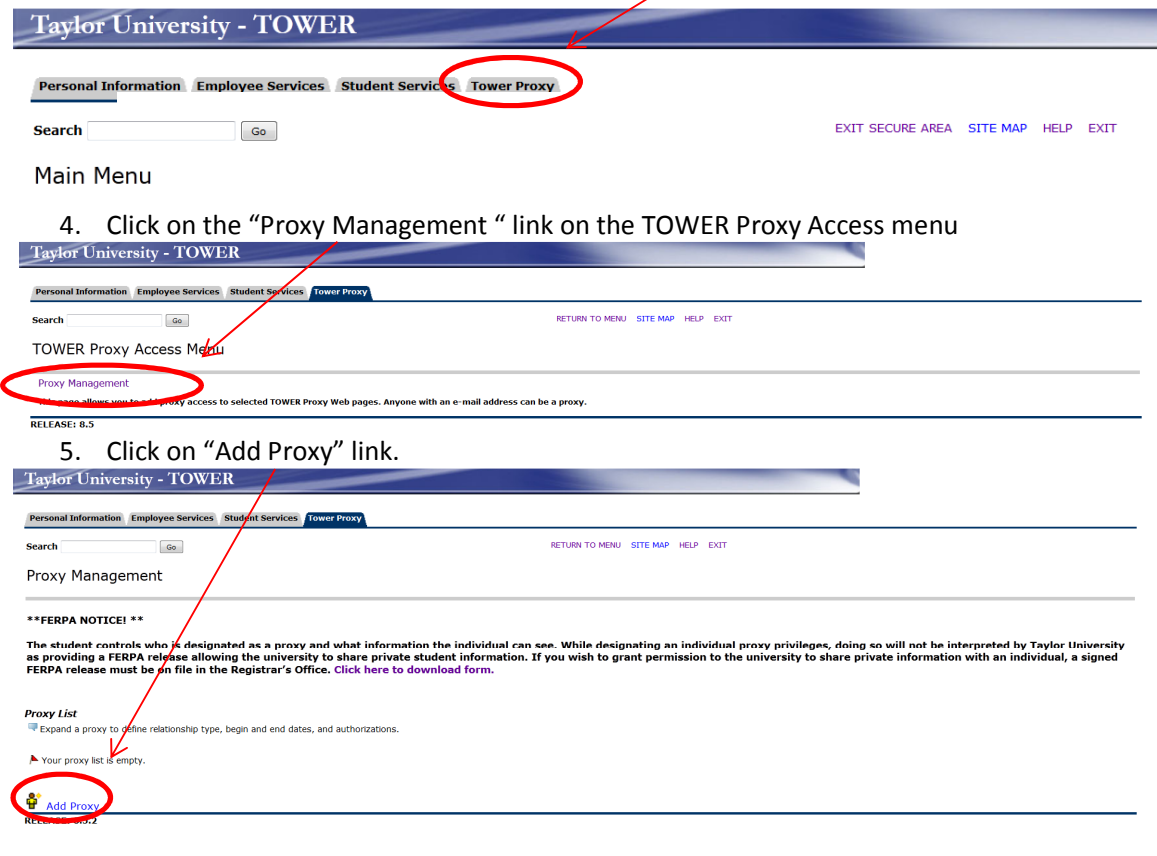

6. There are two ways you can add a proxy. You can chose from a list of individuals already connected to you in the system or enter the appropriate information to create a new relationship.

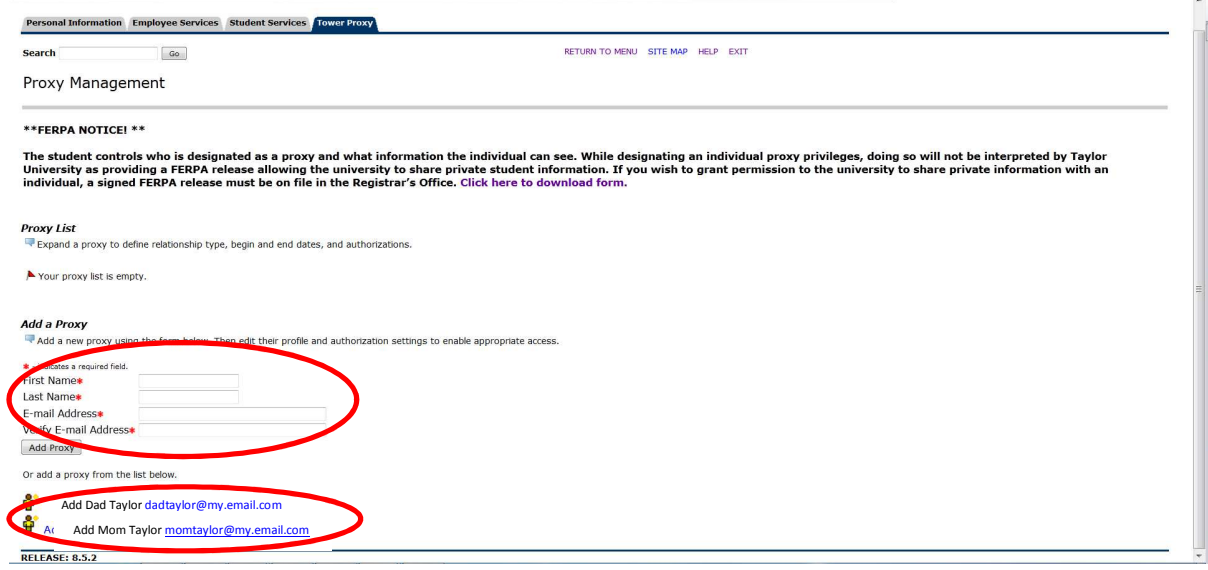

7. After adding the proxy you need to select the relationship role and enter a description for the individual. This MUST be done first. Presently the only relationship available is Parent or Legal Guardian.

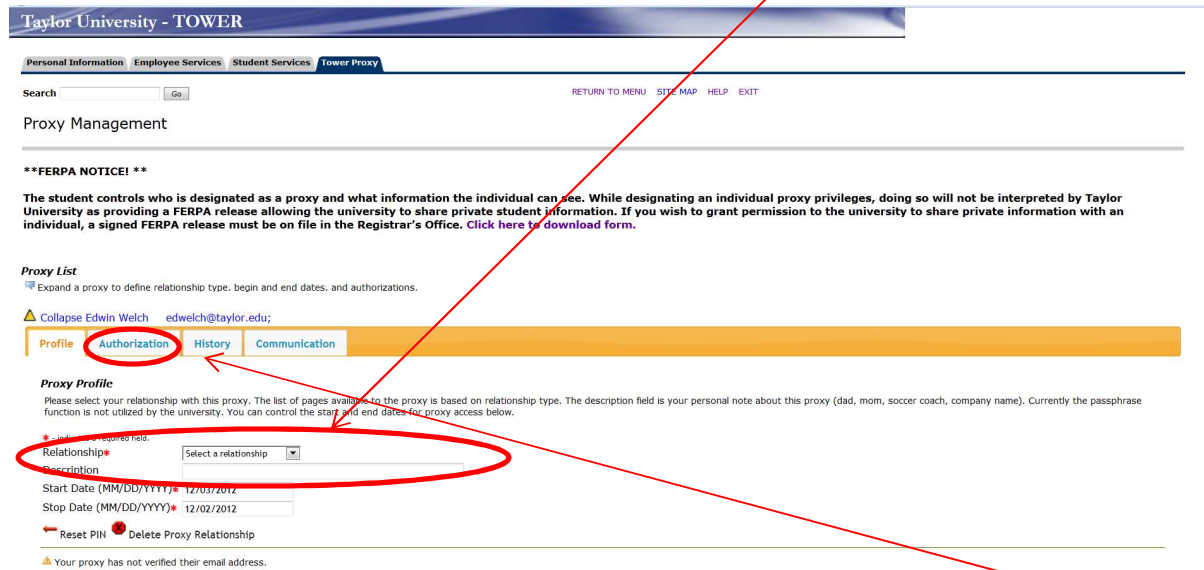

8. Click on the "Authorization" tab and select the information you wish the individual to access.

9. Click on the box to grant access to an area of information. You do not need to save the information, just check the box.

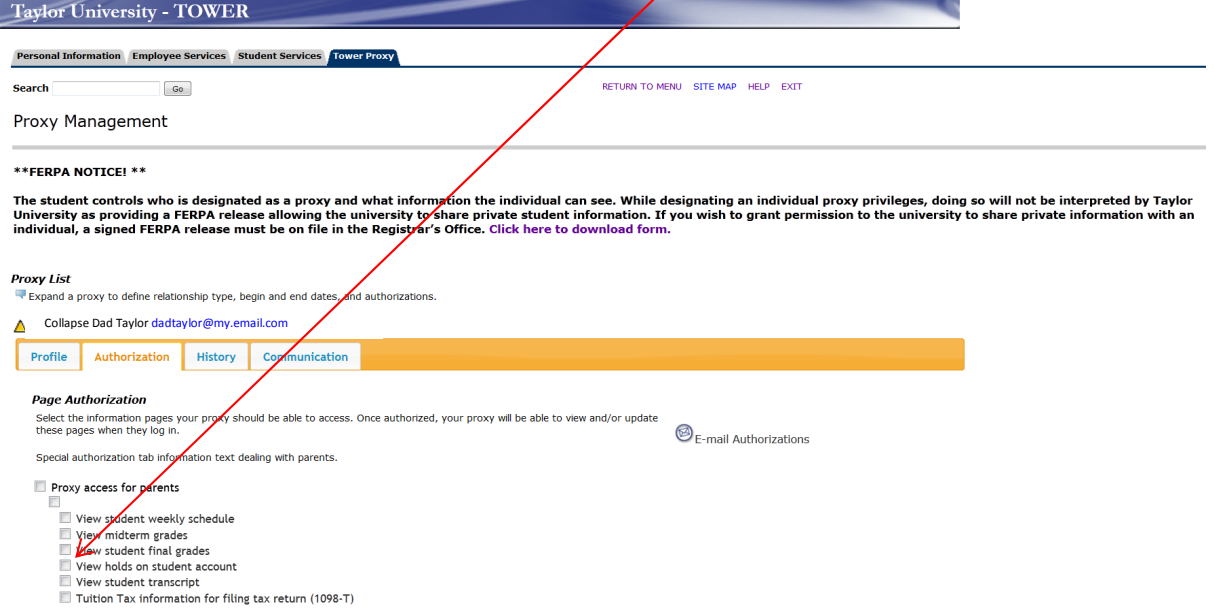

- 10. You have completed the necessary steps to create a proxy account for your parent or guardian.
- 11. The individual will receive an e-mail notifying them that the account has been created the e-mail will provide them with a user name (their e-mail address) and a temporary PIN/Password. A link will be provided for them to complete the registration/authentication process and reset the temporary PIN.
- 12. After completing the authentication process (via the e-mail link sent to the individual), the individual will be able to log on and view the information for which you authorized. The link to use after authentication is: https://services.taylor.edu/pls/tower/bwgkprxy.P\_ProxyLogin.

Questions regarding TOWER Proxy may be directed to **TOWERProxy@taylor.edu** or by calling Client & Media Services at 765-998-4040.